# BRIDGE BILL SOPHOMORES

## DUAL ENROLLMENT

SELECT THREE CAREERS If not completed as a Freshman

## Using Google Chrome -- Login to Your Infinite Campus Account at Campus.Paulding.k12.ga.us

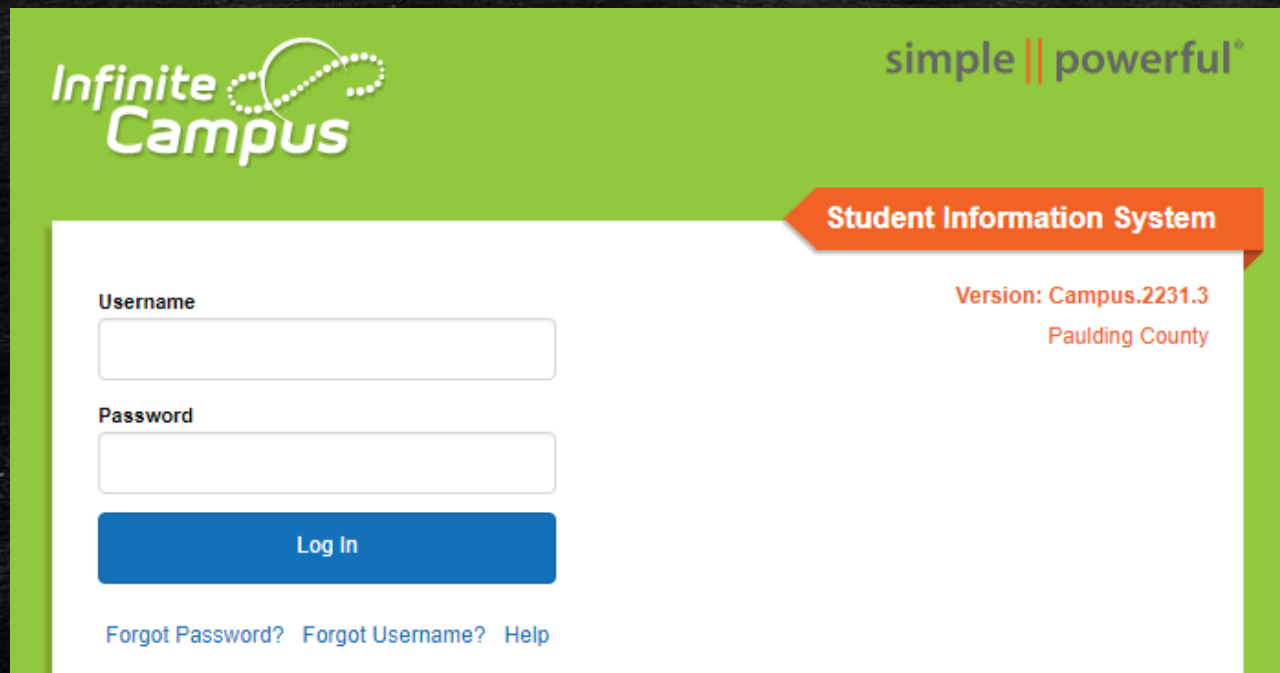

## On your Infinite Campus Portal Page Click on MORE (Left-Hand Side)

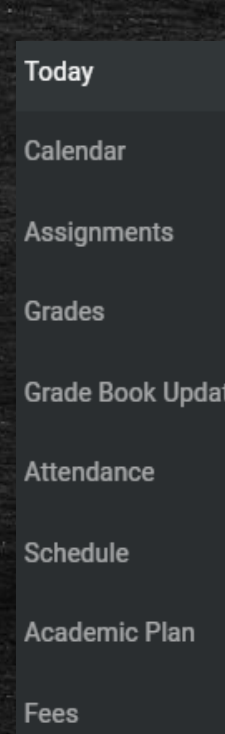

**Documents** 

**Message Center** 

More

## Click on the blue SLDS Portal Tab (Right side of the page)

## **Quick Links**

### **Paulding County**

**North Paulding High School** 

## **SLDS Portal**

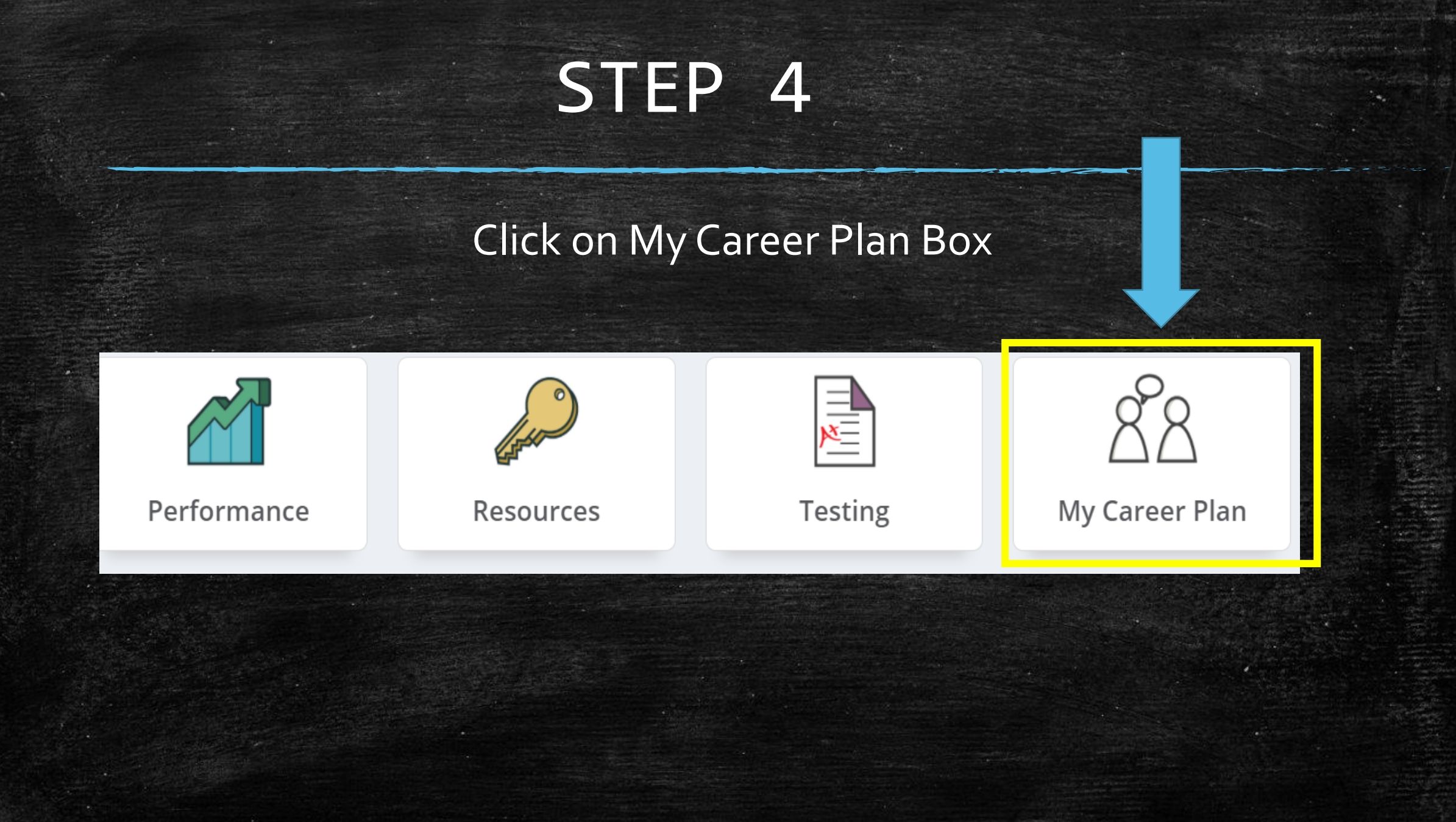

# STEP 5 & 6

### Click on the Go To YouScience Tab

### **My Career Plan**

Instructions: Click the "Go To YouScience" link below and use the Youscience Summit to select the Next Steps that you will pursue after hig

**Go To YouScience** 

## Click on the OK Button for the Pop Up Blocker

Please disable the popup blocker<br>before going to YouScience.

Ok

 $\Box$  Don't show this message for a month.

### Select the box "I agree with the terms and service" and select "I agree"

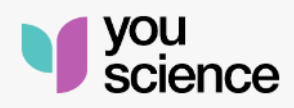

Our Terms of Service have been updated, effective as of 04/30/2023. The updated Terms and Conditions reflect changes to our policies and practices in response to evolving business needs and legal requirements.

#### I agree with the Terms of Service

I Agree

About YouScience . Privacy Policy . Terms of Service Copyright 2023 by YouScience. All Rights Reserved.

### Choose the box "Aptitude & Career Discovery" from the next page.

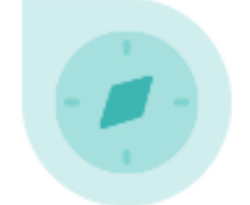

### **Aptitude & Career Discovery**

View aptitudes Describe yourself Discover careers

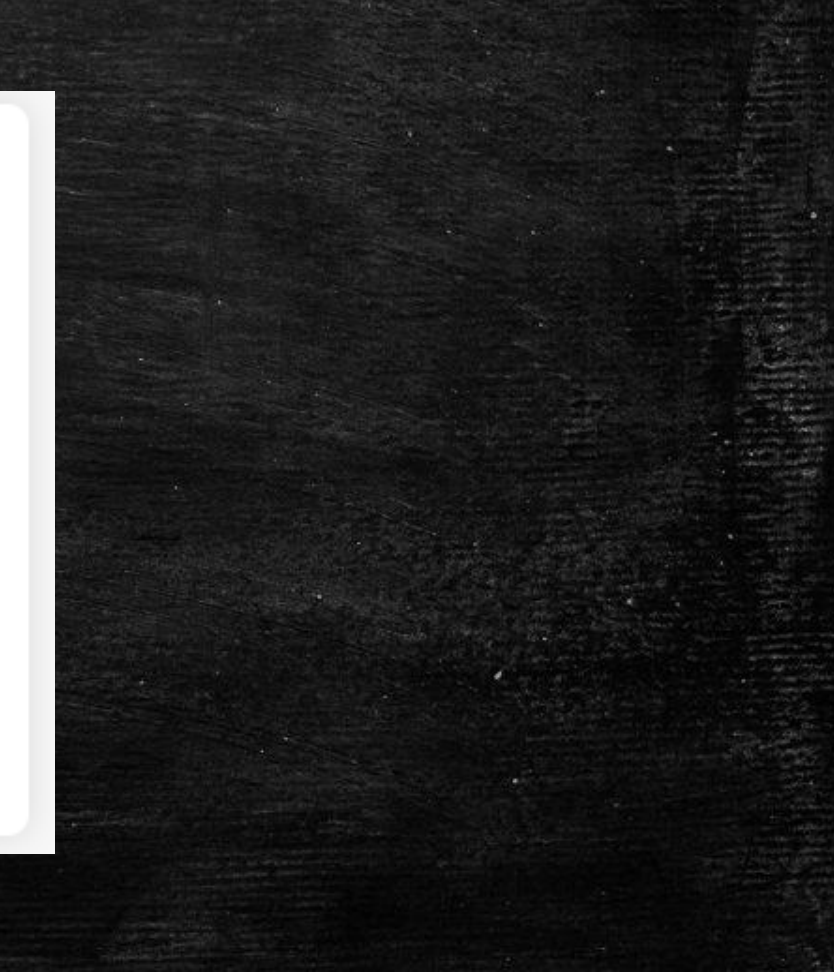

 $\equiv$   $\sqrt{\frac{1}{2}}$ 

Go To the Top Right Corner Click on the Blue Circle Then Click on Grade-Level **Activities** 

Make the Next Page – Full

Screen

### Welcome,

You have a lot to offer - and we're here to help you tell the world. Check out your options below and start exploring all the things that make you AWESOME.

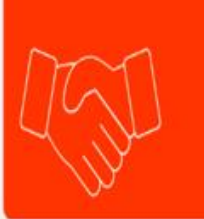

### **OPPORTUNITIES**

Explore industry opportunities that align with your certifications, aptitudes, and interests

### WELCOME BACK!

### BEST FIT CAREERS

My Account

Log out

Grade-level activities

We've done the math - and you have a lot to offer! Let's explore the mix of talents and interest that makes you, you!

Highlight Dual Enrollment Tab

### Click on Learn More

## Review the Dual Enrollment Page for Information

### **Grade-level activities**

You have a lot to offer - and we're here to help you tell the world. Complete your brain games to discover all the things that make you AWESOME

**Dual Enrollment** 

**Explore Careers** 

### **Dual Enrollment**

Earn College Credit While Still in High School Georgia's Dual Enrollment Program allows qualified high school students to maximize their education and career training by taking courses that earn college and high school credit at the same time

Learn More

For more information about Georgia's Dual Enrollment program, please click on the link below.

Dual Enrollment | Georgia Student Finance Commission (gafutures.org)

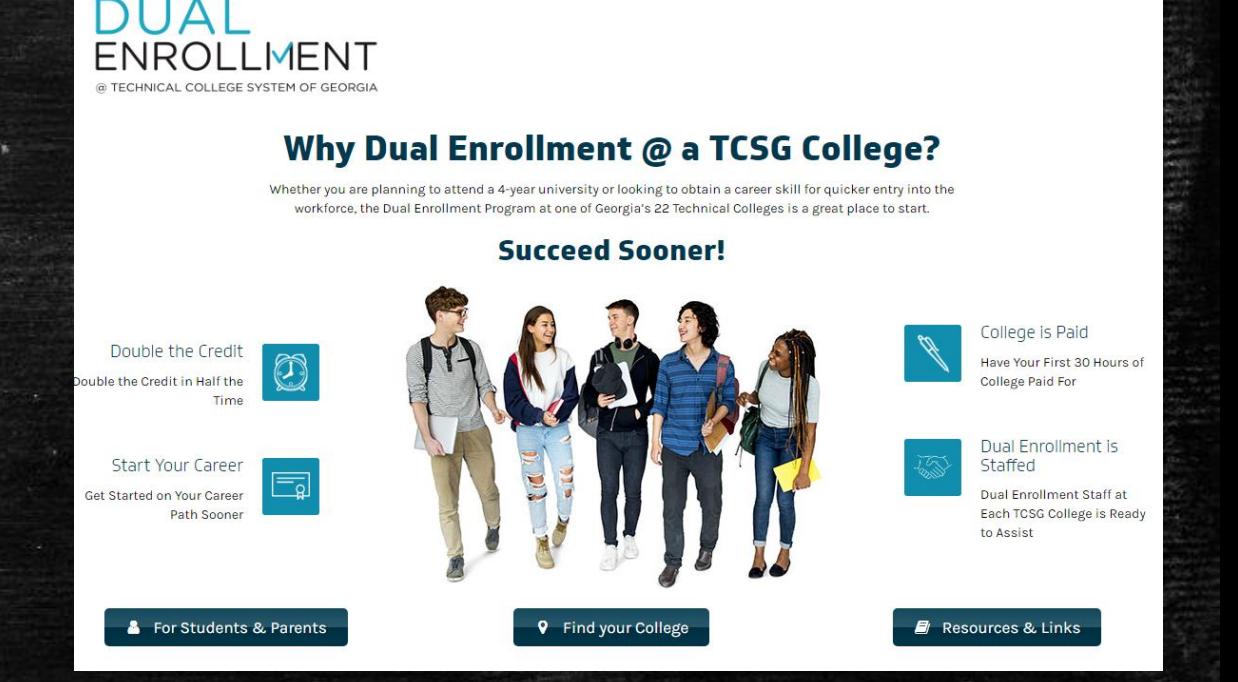

When you have finished reviewing the dual enrollment information –

**Close out of the dual enrollment webpage**

**This will take you back to the My Career Plan**

**My Career Plan** 

Instructions: Click the "Go To YouScience" link be w and use the Youscience Summit to select the Next Steps that you will pursue after hi

**Go To YouScience** 

### Click on the Go To YouScience Tab and then OK

Please disable the popup blocker before going to YouScience.  $\Box$  Don't show this message for a month. -Ok

### Choose the box "Aptitude & Career Discovery" from the next page.

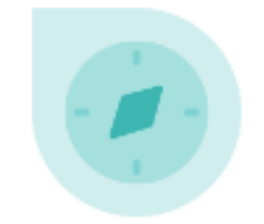

### **Aptitude & Career Discovery**

View aptitudes Describe yourself **Discover careers** 

Uouscience

This brings you back to the beginning Make the Page – Full Screen Go To the Top Right Corner Click on the Blue Circle Then Click on Grade-Level **Activities** 

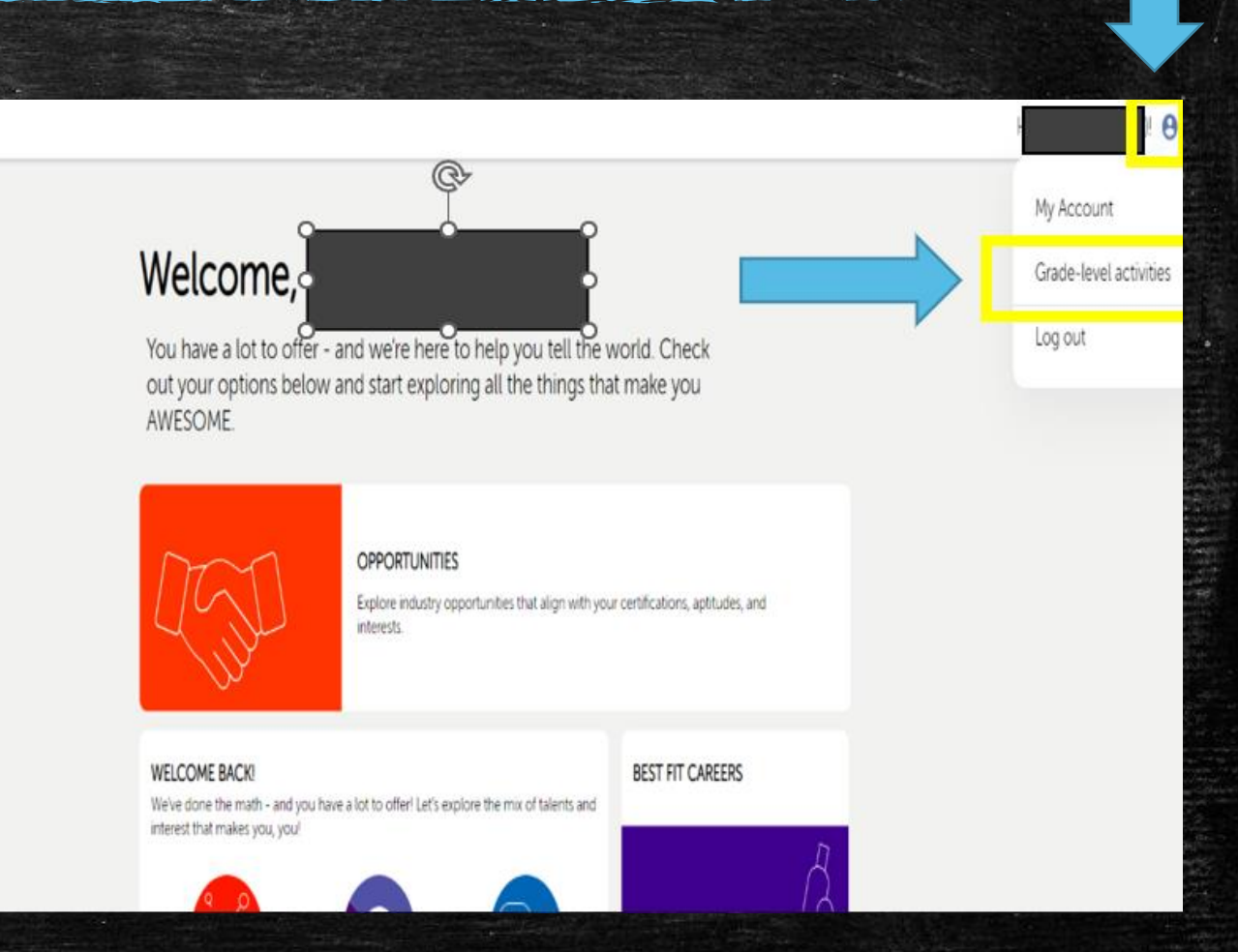

### **Grade-level activities**

You have a lot to offer - and we're here to help you tell the world. Complete your brain

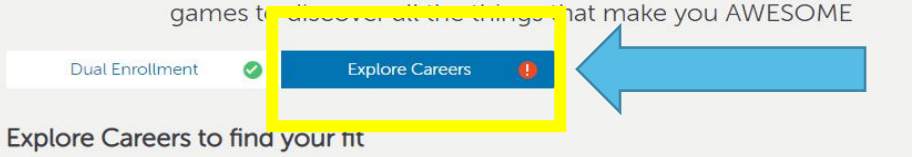

To complete your Explore Careers activity, simply save 3 or more careers

To help get you started, here are your top 3 best-fit careers based on your unique aptitudes and interests

Want to see other options? Click "Explore" to explore other careers

Once you save 3 careers here or on the Careers page, your activity will be marked as complete. You may save as many careers as you like, but to maintain your completion status, make sure you've got at least 3 careers saved moving forward

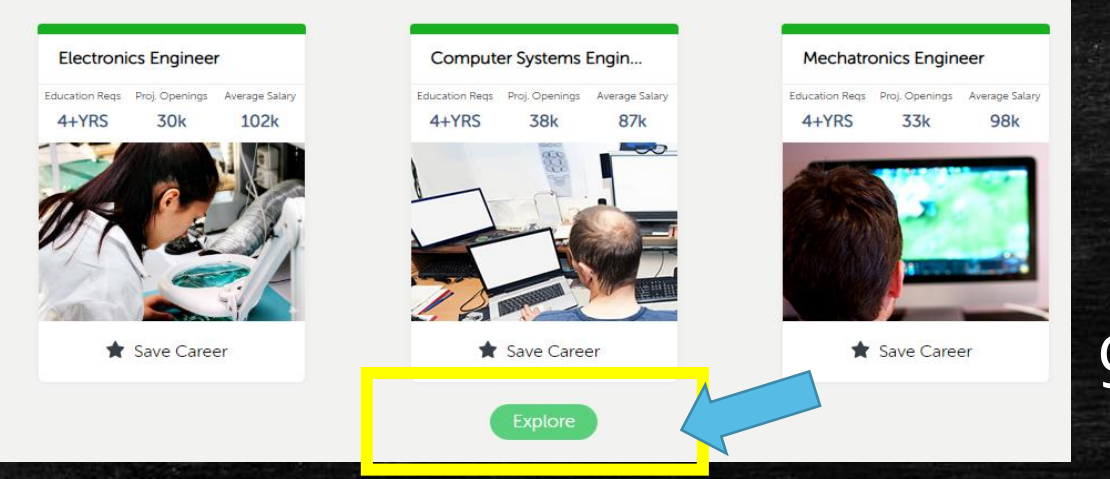

You should see the Dual Enrollment Tab has a green checkmark

If your tab for Explore Careers *does not*  have a green checkmark, you will need to complete this activity

Highlight the Explore Careers Tab

### Read Instructions –Then Click the Green Explore Tab

If your tab for Explore Careers *does* have a green checkmark, you have completed the 10<sup>th</sup> Grade Bridge Bill

Explore All Careers or Filter by Years Spent in College or Your Fit Type

Click on the Star Button if you are interested in that Career

You will need to choose and save 3 different careers

You Have Completed this Activity when the Saved Careers Tab shows 3 more Saved Careers (Some of you'may have saved careers from 8<sup>th</sup> grade)

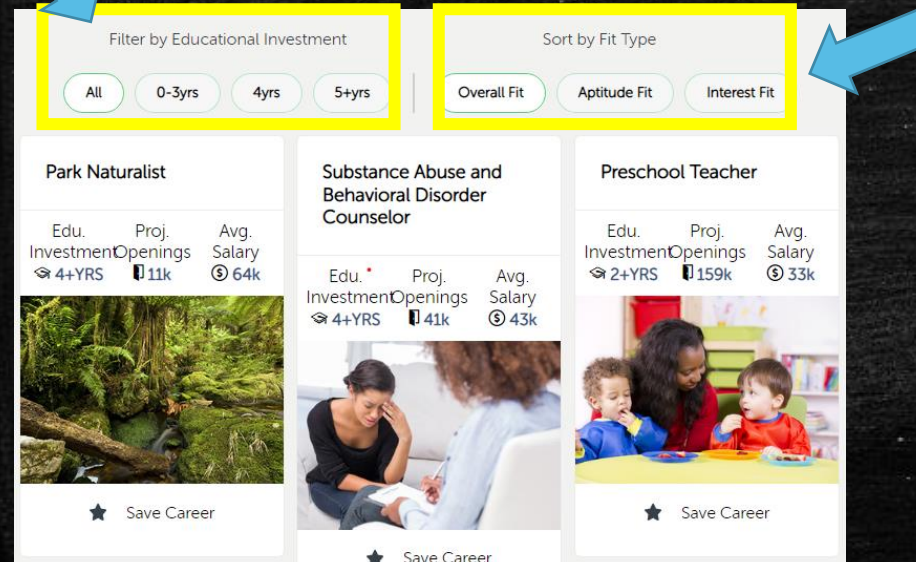

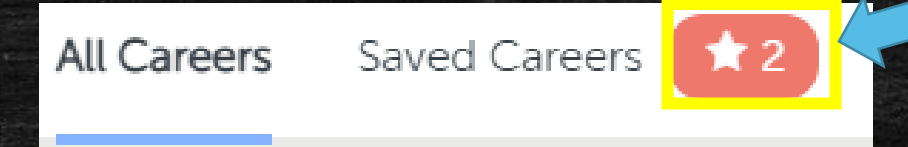

\*This is an example of saved careers from Middle School \*You must save 3 more to complete the activity – making it a total of 5 careers for this student

\*Some of you may have 3 saved careers from Middle School making it a total of 6 saved careers to complete the activity.

Go Back to You Science Home

You will have completed the Sophomore Bridge Bill State Requirements when the following Grade-Level Activities have a Green Checkmark

Dual Enrollment

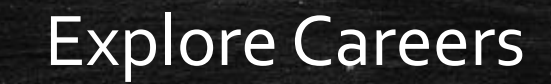

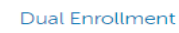

Educatio

**Explore Careers** 

### **Explore Careers to find your fit**

To complete your Explore Careers activity, simply save 3 or more careers.

To help get you started, here are your top 3 best-fit careers based on your unique aptitudes and interests.

Want to see other options? Click "Explore" to explore other careers

Once you save 3 careers here or on the Careers page, your activity will be marked as complete. You may save as many careers as you like, but to maintain your completion status, make sure you've got at least 3 careers saved moving forward

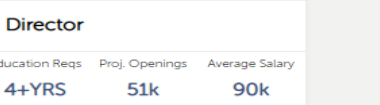

### **Fine Artist**

rerage Salar 54  $4+YRS$ 

### **Recreational Therapist**

rane Salar  $4+YRS$ 48k